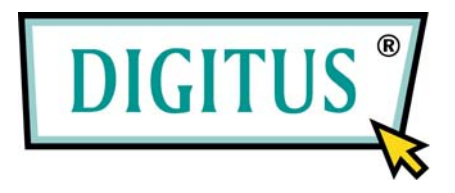

# **2-PORT POCKET USB KVM SWITCH**

# **MIT USB 2.0 HUB**

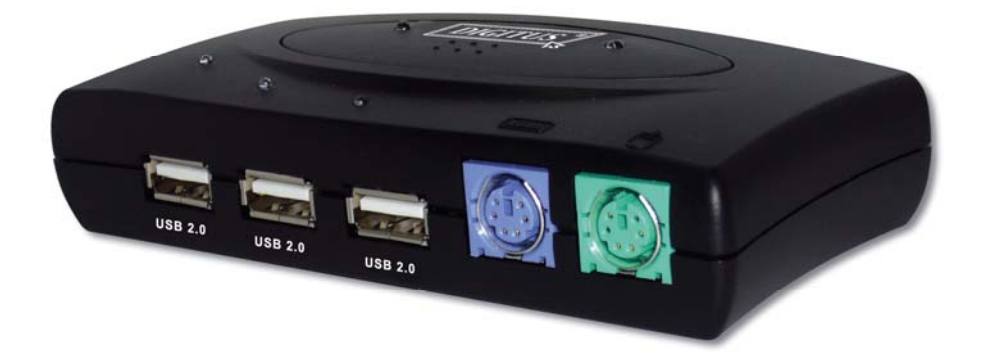

# **Benutzerhandbuch**

**(DC-11201-1 Rev. 2-0)** 

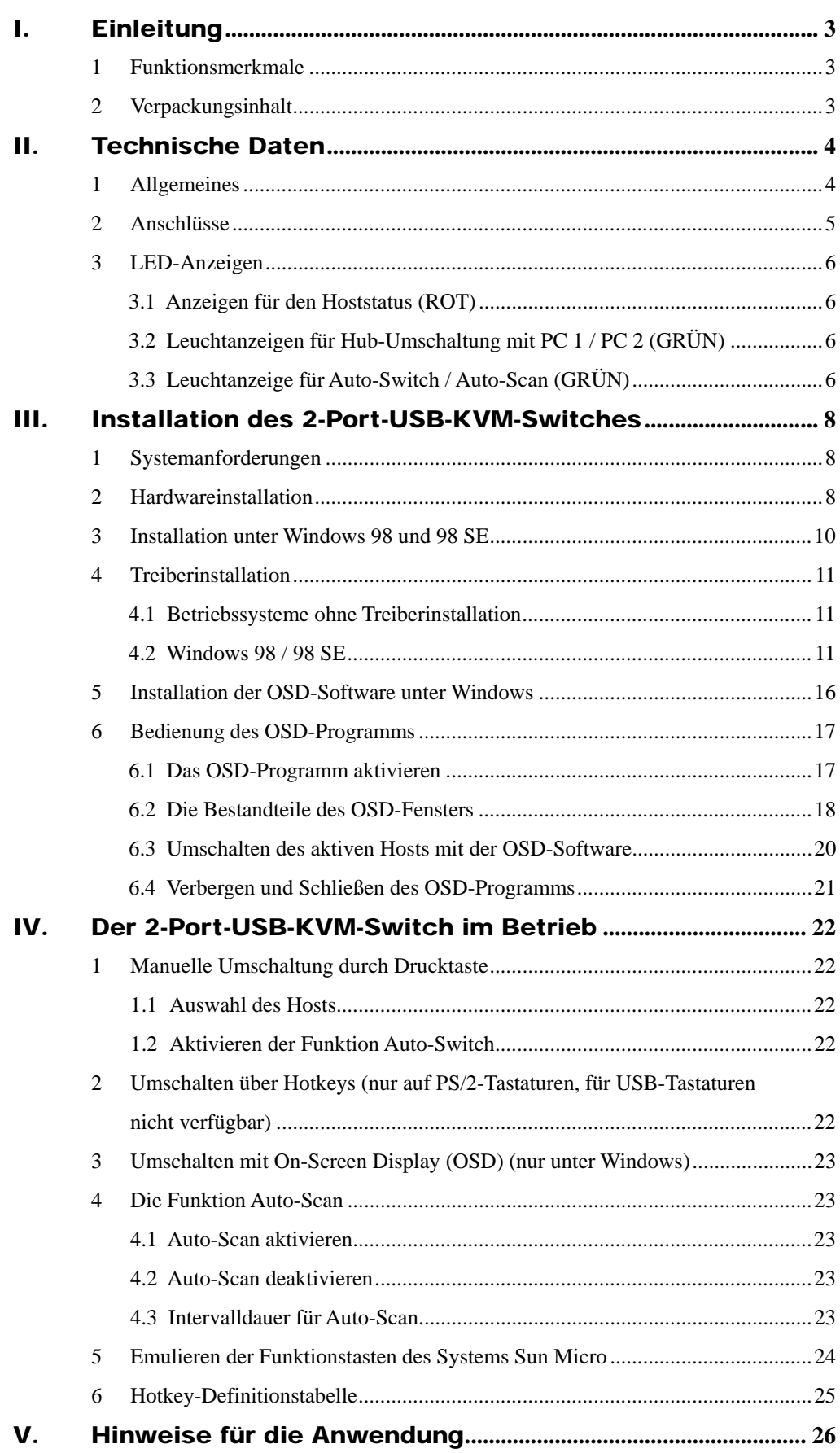

# **Inhalt**

# 2-Port-USB-KVM-Switch

## I. Einleitung

Herzlichen Dank, dass Sie sich bei Ihrem Kauf für den 2-Port-USB-2.0-KVM-Switch mit PS/2-Ports für Tastatur und Maus, 3 USB-2.0-Downstream-Ports, 2 USB-2.0-Upstream-Ports und 3 VGA-Ports entschieden haben. Damit können Sie nun 2 Computer mit 1 Monitor, 1 Tastatur und 1 Maus betreiben und die am KVM-Switch angeschlossenen USB-Geräte mit mehreren Benutzern gemeinsam ansprechen.

## 1 Funktionsmerkmale

- Steuert zwei PCs mit nur einer PS/2- oder USB-Tastatur, einer PS/2- oder USB-Maus und einem Monitor.
- Lauffähig unter Windows 98 / 98 SE / 2000 / Me / XP / Vista, Linux Kernel 2.3 oder höher, Mac OS 9 / OS X und Sun Micro Solaris 8 ( SUN BLADE 100)
- Unterstützt 3 USB-2.0-Downstream-Ports
- Unterstützt drei Arten der Umschaltung: hardwareseitig über die Drucktaste, über Hotkeys auf PS/2-Tastaturen und mit der OSD-Software (OSD = On-Screen Display) (unter Windows).
- Das OSD-Dienstprogramm zeigt an:
	- i. den Energiestatus der angeschlossenen Computer
	- ii. den aktiven Host-Computer
- Unterstützt VGA-Auflösungen bis  $2048 \times 1536$  Pixel
- Plug and play: Keine Softwaretreiber sind erforderlich für den Betrieb einer PS/2-Maus und -Tastatur.

## 2 Verpackungsinhalt

Das Produkt, das Sie erworben haben, sollte folgende Geräte und Zubehörteile enthalten:

- 1 2-Port-USB-2.0-KVM-Switch
- 1 CD mit dem Benutzerhandbuch und der Software für On-Screen Display (OSD)
- 2 Sätze USB+VGA-Kabel

# II. Technische Daten

## 1 Allgemeines

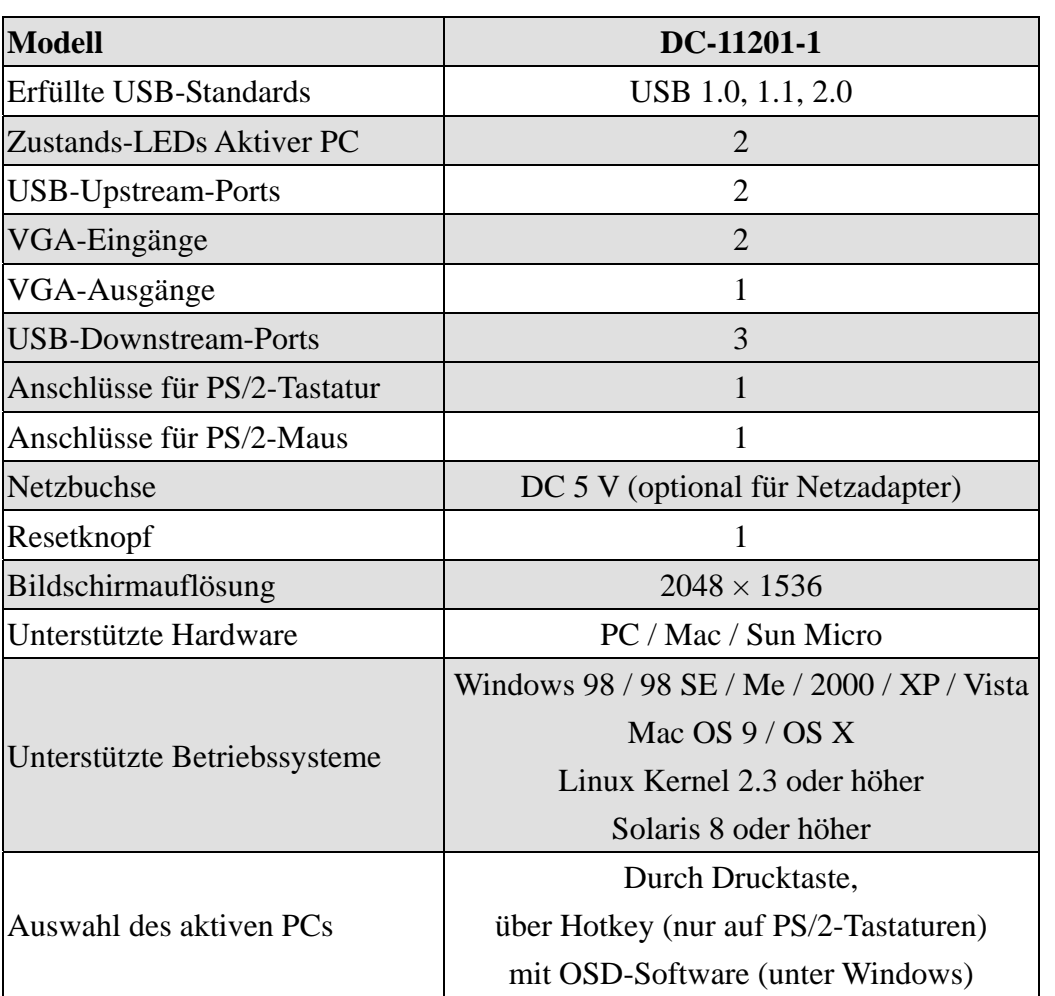

## 2 Anschlüsse

- 1 Mini-DIN-Buchse für eine PS/2-Tastatur
- 1 Mini-DIN-Buchse für eine PS/2-Maus
- 3 USB-Downstream-Anschlüsse Typ A
- 2 USB-Upstream-Anschlüsse Typ B
- Netzbuchse für Gleichstrom 5 V
- Resetknopf

## **2 VGA-Eingänge (HDB-15, männlich) und einen VGA-Ausgang (HDB-15, weiblich).**

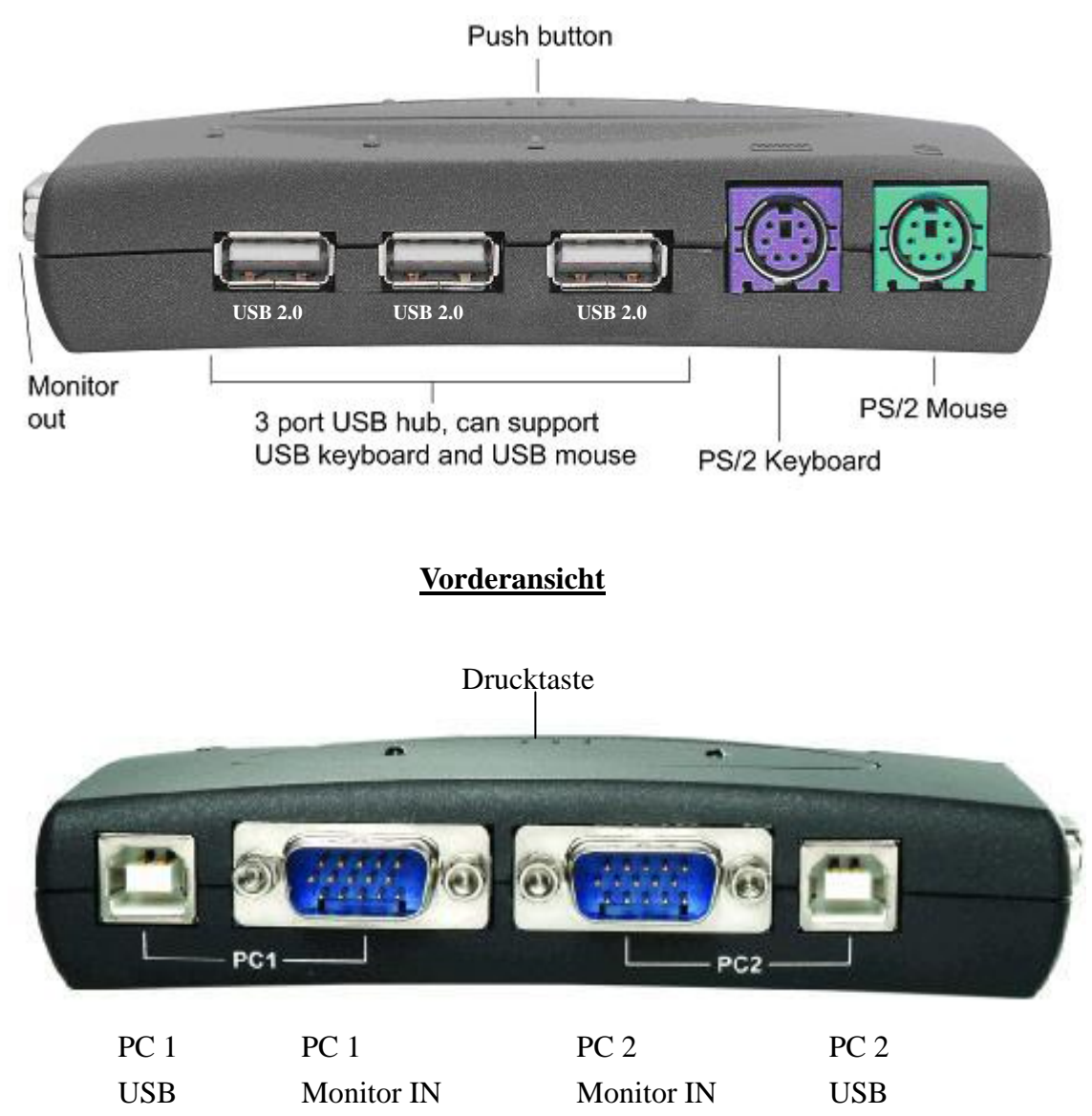

#### **Rückansicht**

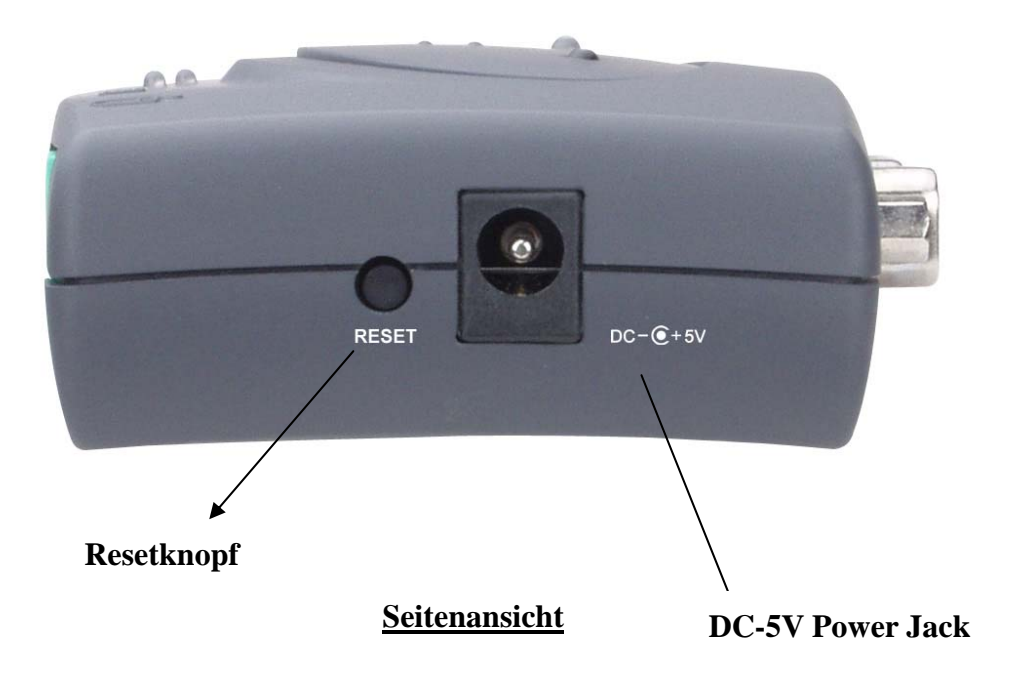

## 3 LED-Anzeigen

#### 3.1 Anzeigen für den Hoststatus (ROT)

**AN:** Leuchtet bei angeschlossenem und aktivem Host-PC **Blinkt:** Gibt den angewählten Host-PC an, der jedoch nicht eingeschaltet ist

## 3.2 Leuchtanzeigen für Hub-Umschaltung mit PC 1 / PC 2 (GRÜN)

**Hub-Umschaltung bei eingeschaltetem PC 1 (Grün):** Alle USB-Downstream-Hub-Anschlüsse sind mit PC 1 verbunden **Hub-Umschaltung bei eingeschaltetem PC 2 (Grün):** Alle USB-Downstream-Hub-Anschlüsse sind mit PC 2 verbunden

## 3.3 Leuchtanzeige für Auto-Switch / Auto-Scan (GRÜN)

**AN:** Der Auto-Switch-Modus ist aktiviert. Der USB-Hub wird durch den PC mit umgeschaltet.

**AUS:** Der Auto-Switch-Modus ist deaktiviert. Die Umschaltung des USB-Hub erfolgt unabhängig vom PC und lässt sich über Hotkeys steuern.

**Blinkt:** Der Auto-Scan-Modus ist aktiviert.

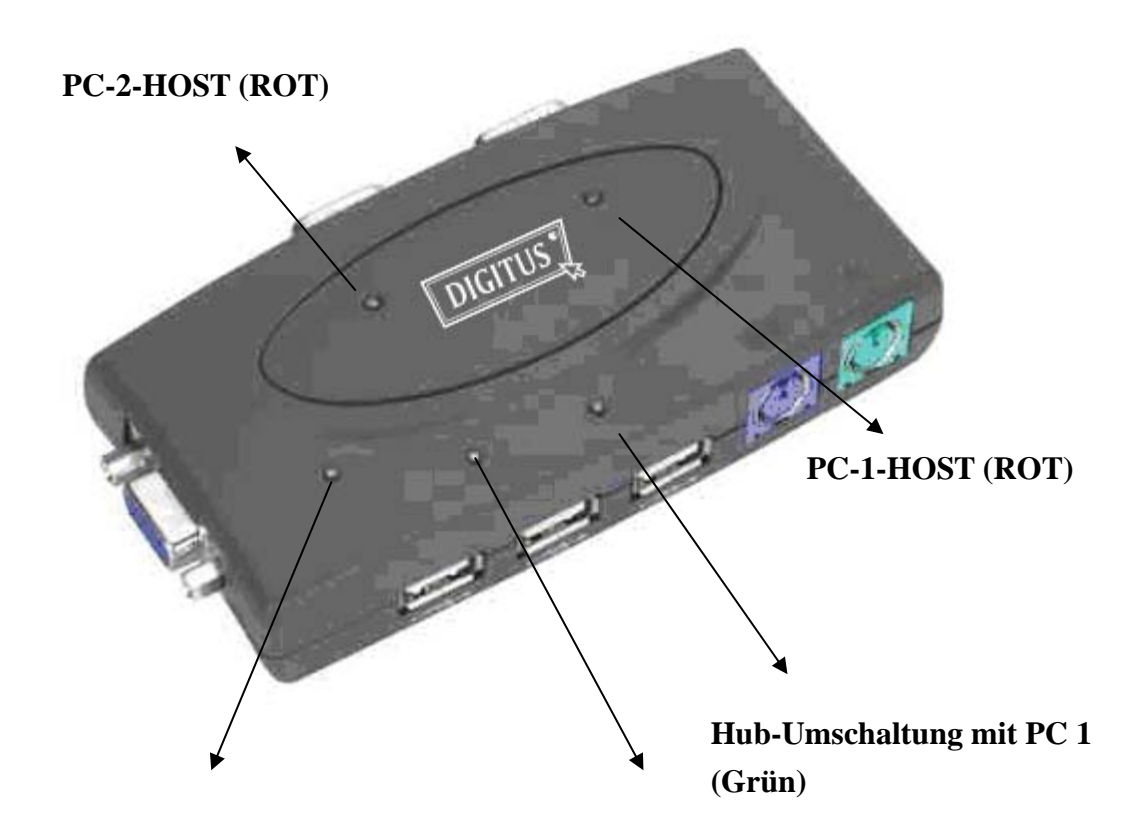

Auto-Switch/Auto-Scan (Grün) Hub-Umschaltung mit PC 2 (Grün)

## III. Installation des 2-Port-USB-KVM-Switches

## 1 Systemanforderungen

- **Computer:** USB-Port, VGA-Port
- **Betriebssysteme:** Windows 98 / 98 SE / 2000 / Me / XP / Vista, Mac OS 9 / OS X, Linux Kernel 2.3 oder höher, Solaris 8
- **VGA-Kabel:** 1 VGA-Kabel je Computer, weiblich nach männlich
- **USB-Kabel:** 1 USB-Kabel je Computer, Typ A nach Typ B

## 2 Hardwareinstallation

- a. Das Typ-A-Ende des USB-Kabels an den USB-Port des Computers und das Typ-B-Ende des Kabels an den USB-Upstream-Port für PC 1 des KVM-Switches anschließen.
- b. Den VGA-Port der Computer-Grafikkarte mithilfe des männlich-weiblichen VGA-Kabels mit dem Monitoreingang für PC 1 am KVM-Switch verbinden.
- c. Schritt a–b für den zweiten Computer wiederholen, wobei Sie nun am KVM-Switch den USB-Port und den Monitoreingang für PC 2 verwenden.
- d. Das VGA-Monitorkabel an den Monitorausgang des KVM-Switches anschließen.
- e. PS/2-Tastatur und –Maus an die PS/2-Ports des KVM-Switches oder USB-Tastatur und -Maus an die USB-Downstream-Ports des KVM-Switches anschließen (ausgenommen unter Windows 98 / 98 SE).
- f. Benutzer von Windows 98 /98 SE fahren bitte mit der Installation im nächsten Kapitel fort.
- g. Nun die Computer einschalten und sicherstellen, dass der USB-Port aktiviert wurde und ordnungsgemäß arbeitet.

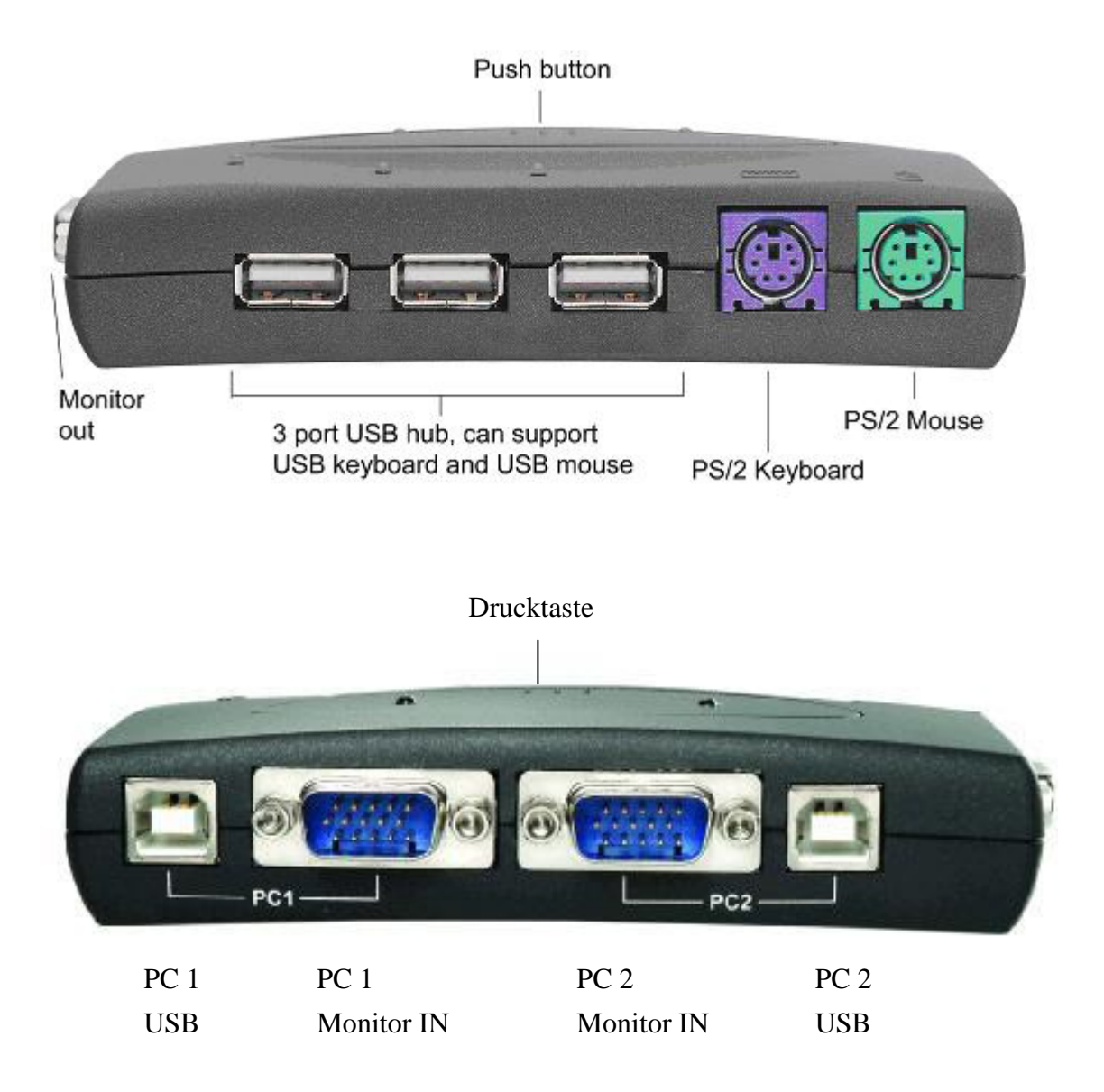

## Installation unter Window 98 und 98 SE

Für die Benutzer von Windows 98 und 98 SE verläuft die Installation hier abweichend von den übrigen Betriebssystemen. Nach der Installation der Hardware führen sie bitte die folgenden Schritte aus, um den KVM-Switch zu installieren:

- Schritt 1: PS/2-Maus und –Tastatur vom USB-KVM-Switch abtrennen und in den PC einstecken.
- Schritt 2: PC einschalten.
- Schritt 3: Mithilfe der Drucktaste am USB-KVM-Switch den Bildschirm auf den Ziel-PC, der unter Windows 98 / 98 SE läuft, umschalten.
- Schritt 4: Mit Abschnitt 4 "Treiberinstallation" fortfahren und die Treiberinstallation fertig stellen.
- Schritt 5: PS2-Maus und –Tastatur vom PC abtrennen und in den USB-KVM-Switch einstecken.

## 4 Treiberinstallation

## 4.1 Betriebssysteme ohne Treiberinstallation

Unter den folgenden Betriebssystem sind keine Treiber für den

- 2-Port-USB-KVM-Switch erforderlich:
	- a. Windows Me/2000/XP
	- b. MAC OS 9 / OS X
	- c. Linux Kernel 2.3 oder höher
	- d. Sun Micro Solaris 8 oder höher

## 4.2 Windows 98 / 98 SE

Nachdem Sie den 2-Port-USB-KVM-Switch mit Ihrem PC verbunden haben, erkennt Windows 98 das Gerät selbsttätig und meldet sich mit der Treiberinstallation. Führen Sie bitte die Anweisungen unter **Schritt A–H** aus, um den Treiber zu installieren. Halten Sie bitte Ihre Windows-98-CD bereit.

#### **Schritt A**

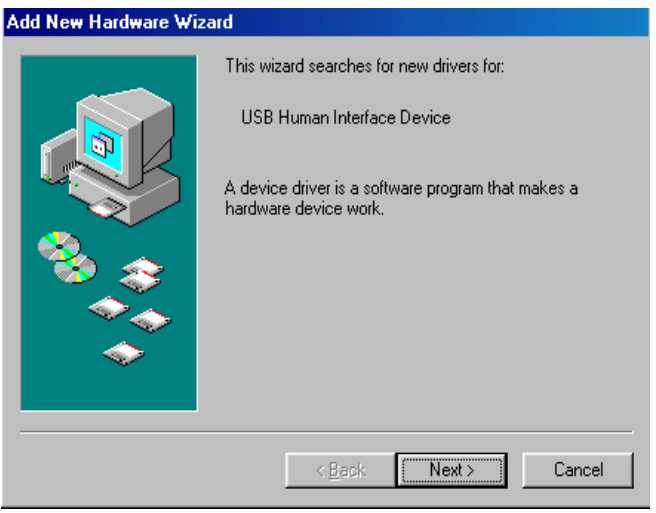

A. Zum Fortfahren auf "Weiter" klicken.

#### **Schritt B**

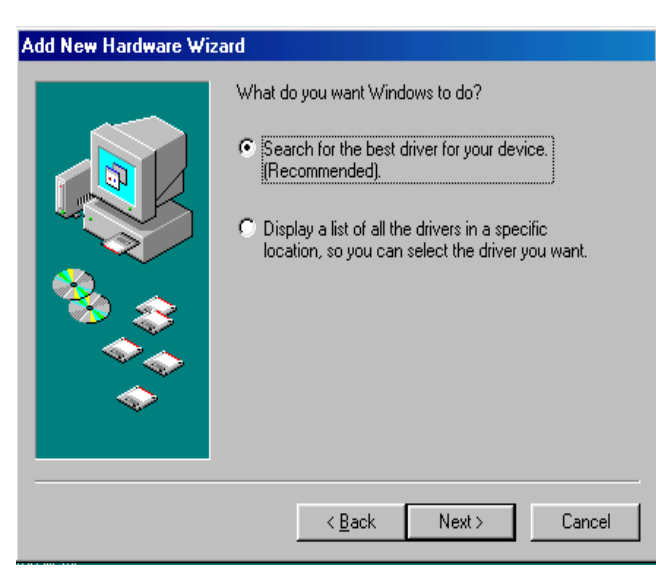

B. Auf "Weiter" klicken, um nach dem besten Treiber für Ihr Gerät suchen zu lassen.

#### **Schritt C**

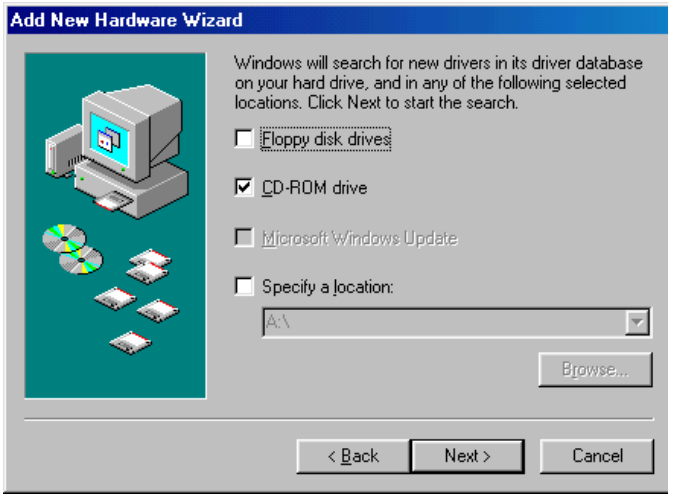

C. Auf "Weiter" klicken, um die Suche zu starten.

## **Schritt D**

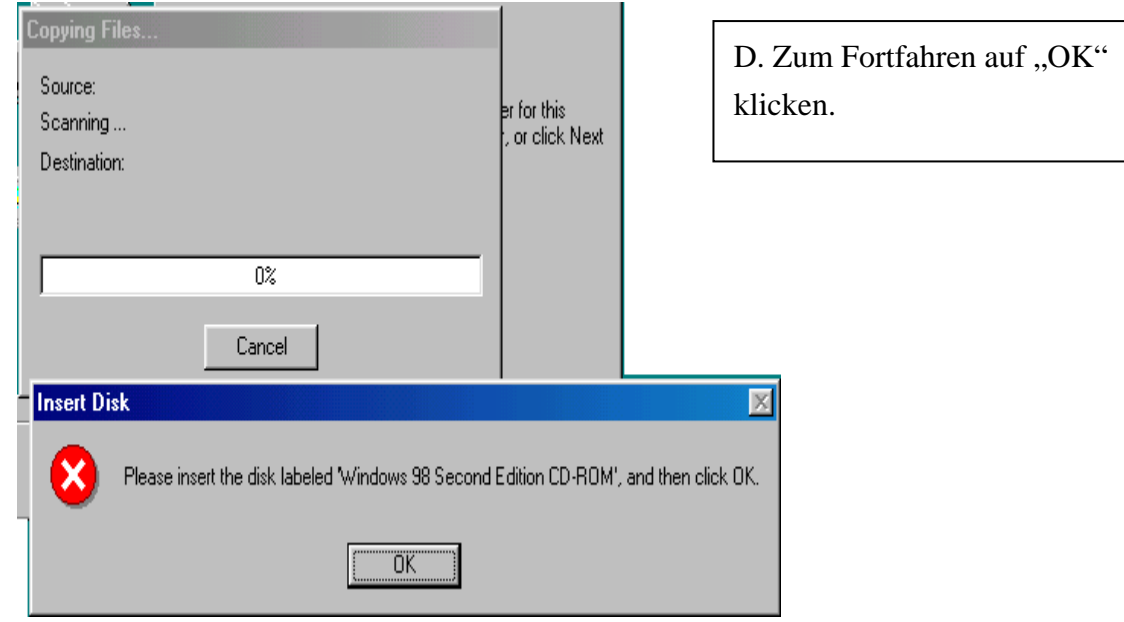

## **Schritt E**

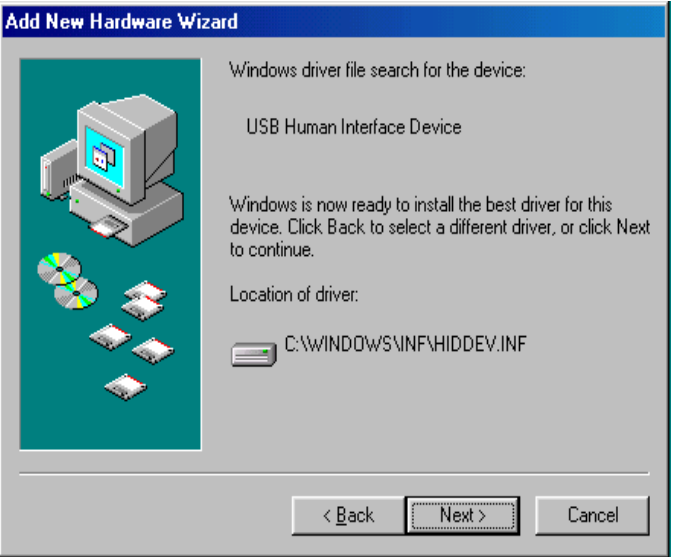

E. Zum Fortfahren auf "Weiter" klicken.

#### **Schritt F**

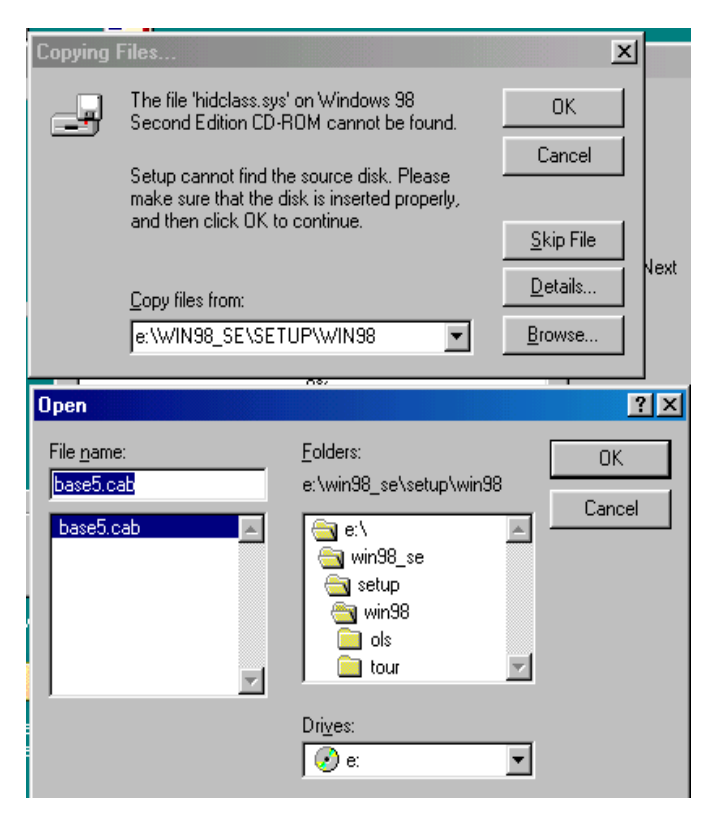

F. Bitte das Laufwerk Ihrer Windows-Quelle angeben und zum Fortfahren auf "OK" klicken. Sie können das Treiberverzeichnis auch über die Schaltfläche "Durchsuchen..." ermitteln (s. die Abb. zu F).

\* Hinweis: Die Datei hidclass.sys befindet sich auf Ihrem Computer möglicherweise in einem anderen Verzeichnis, als in der vorstehenden Abbildung angezeigt.

#### **Schritt G**

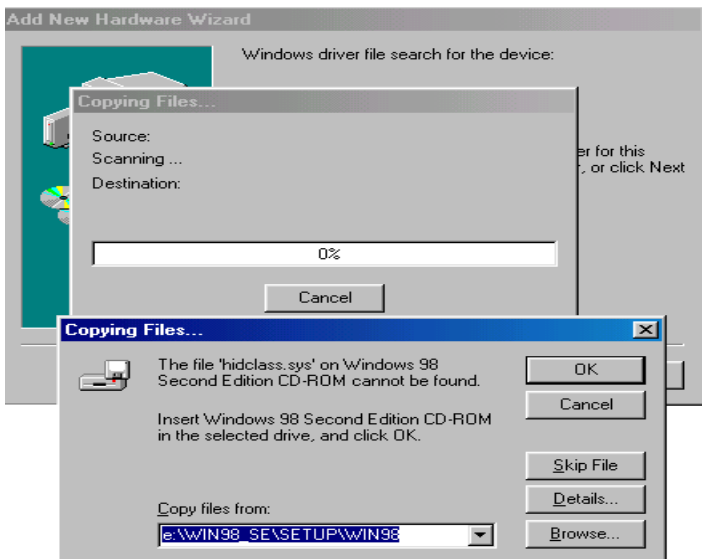

G. Zum Fortfahren auf "OK" klicken.

## **Schritt H**

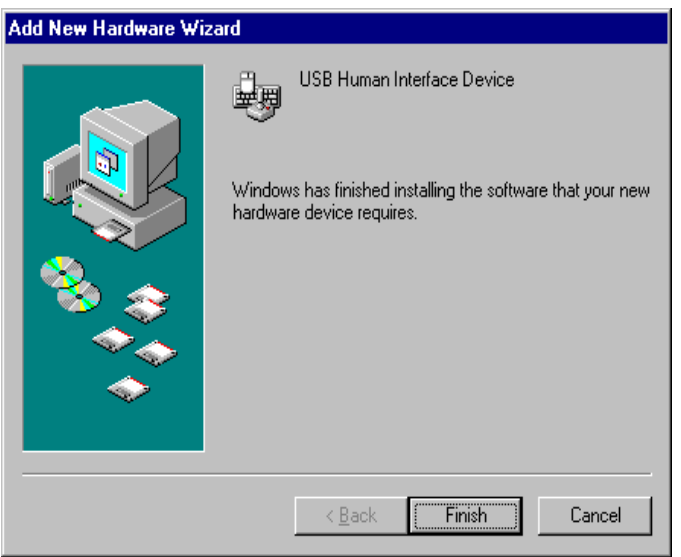

H. Auf "Fertig stellen" klicken. Windows hat die Installation des USB-HID-Treibers für PS/2-Tastatur und –Maus abgeschlossen.

## 5 Installation der OSD-Software unter Windows

Legen Sie bitte die mitgelieferte CD in Ihr CD-ROM-Laufwerk ein. Der Bildschirm "AutoManual" erscheint automatisch auf Ihrem Monitor. Klicken Sie zum Fortfahren auf "Install OSD utility". Sollte der "AutoManual"-Bildschirm nicht erscheinen, so wählen Sie bitte im Windows-Explorer das CD-ROM-Laufwerk an und rufen Sie das Programm AutoManual.exe auf.

#### **Schritt A**

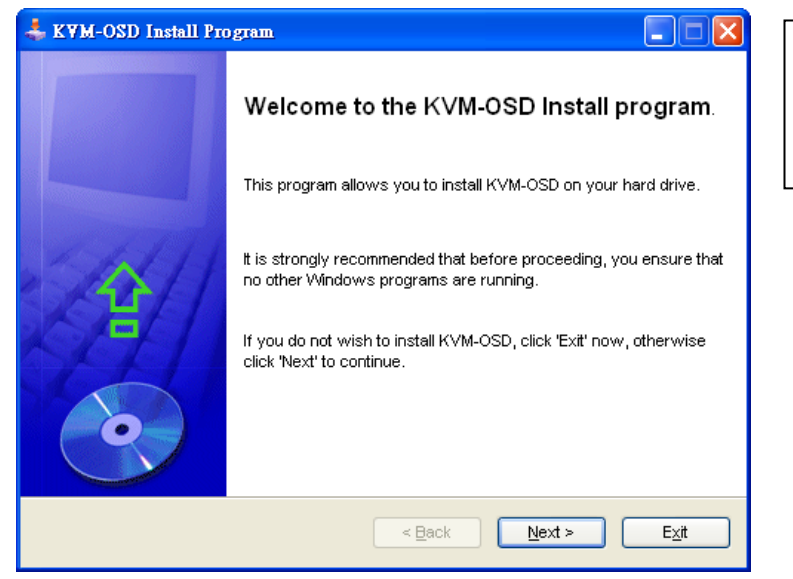

A. Zum Fortfahren auf "Next" (Weiter) klicken.

#### **Schritt B**

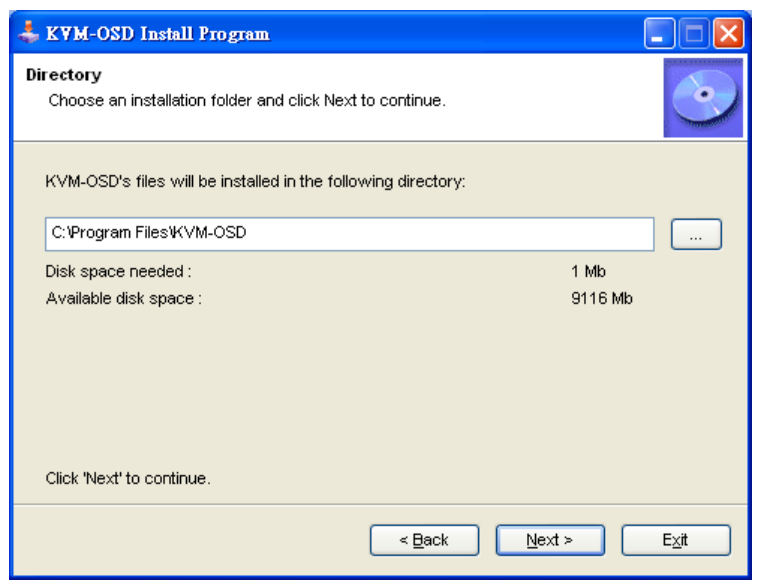

B. Zum Fortfahren auf "Next" klicken.

#### **Schritt C**

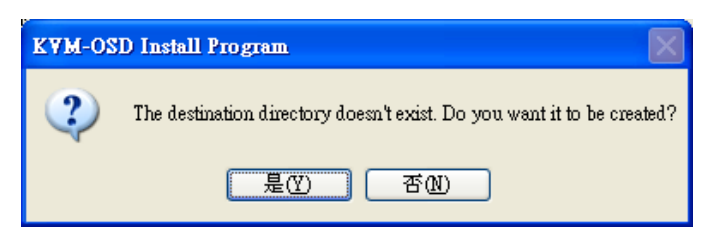

C. Zum Fortfahren auf "Yes" (Ja) klicken.

#### **Schritt D**

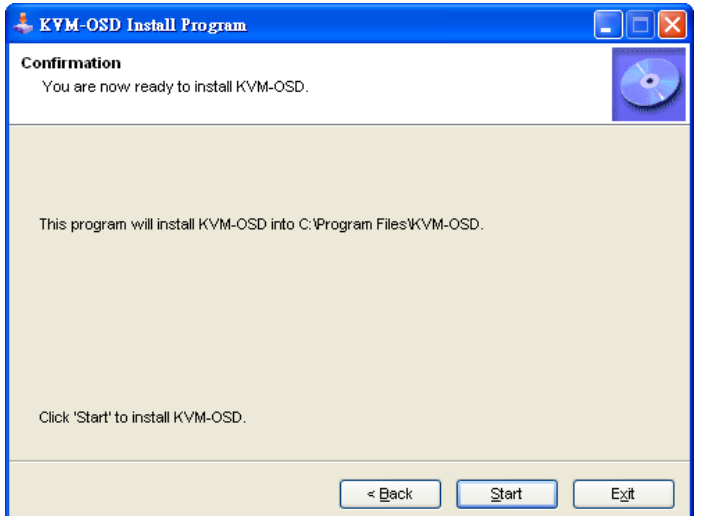

## D. Zum Fortfahren auf "Start" klicken.

#### **Schritt E**

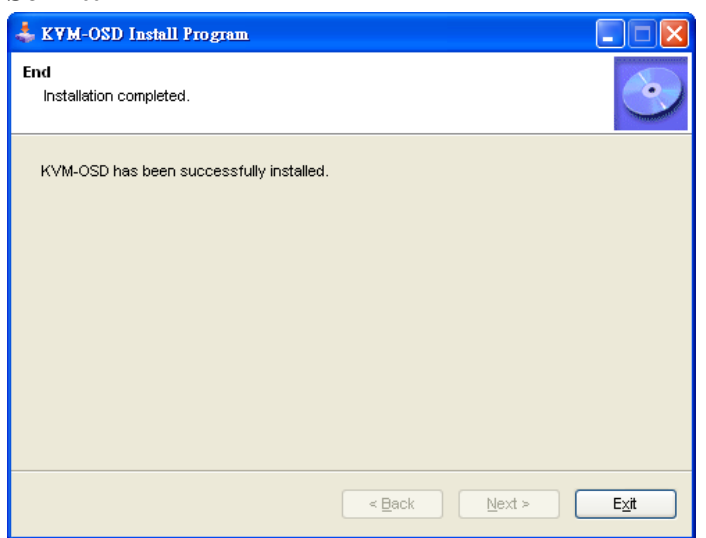

E. Schließlich auf "Exit" (Verlassen) klicken.

#### 6 Bedienung des OSD-Programms

## 6.1 Das OSD-Dienstprogramm aktivieren

• Wählen Sie im Startmenü: Programme \KVM-OSD\KVM-OSD.

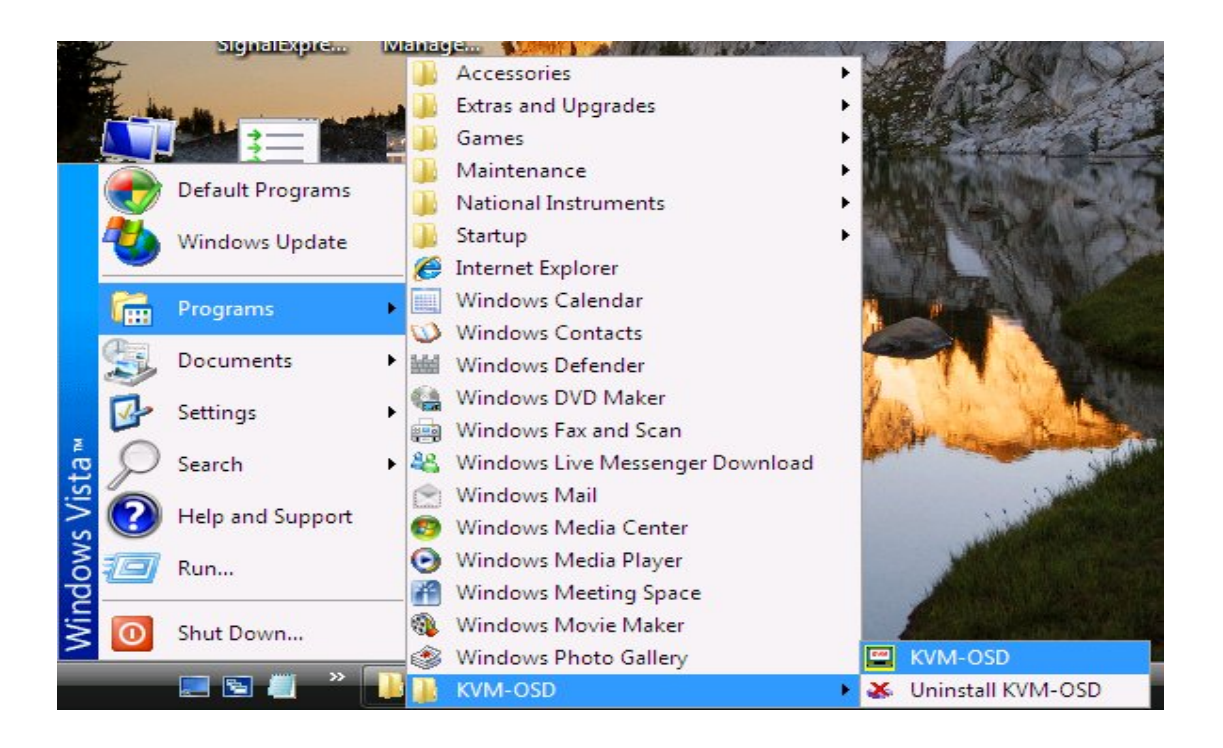

• Das OSD startet.

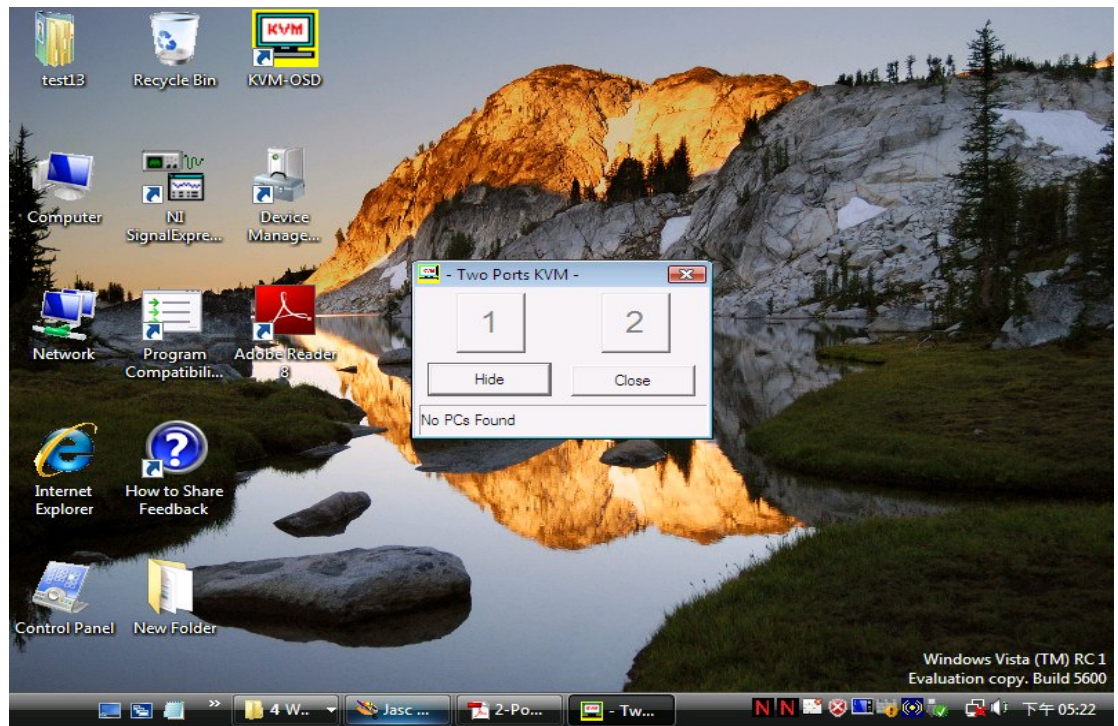

#### 6.2 Die Bestandteile des OSD-Fensters

Das OSD zeigt den Status der Anschlüsse, des Host-PCs und des USB-Gerätes an.

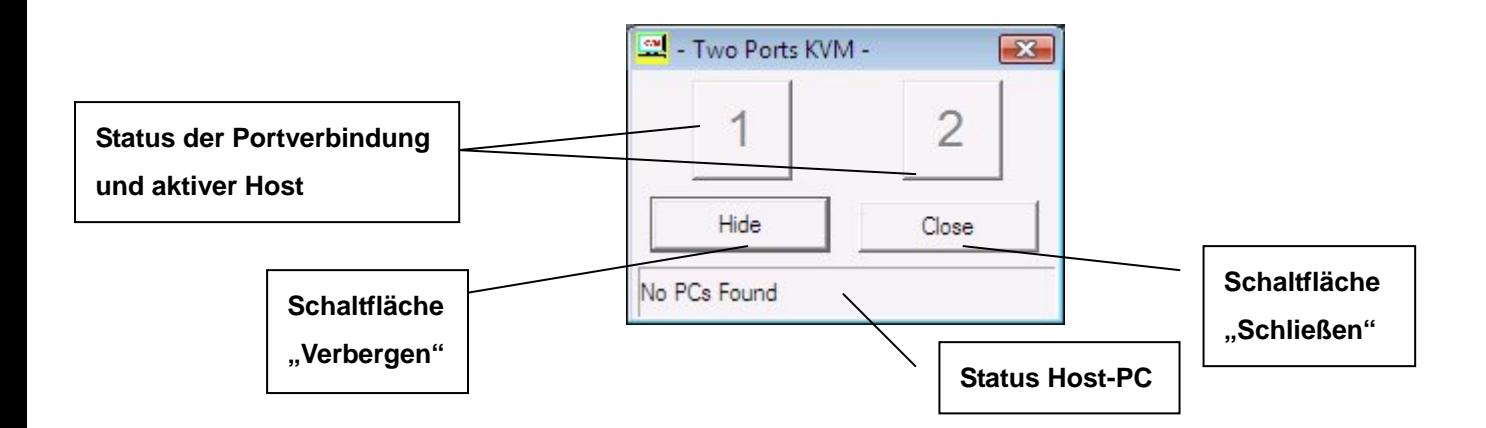

#### **Vier mögliche Zustände sind zu unterscheiden:**

A., No PCs Found" (Keine PCs gefunden) gibt an, dass keine PCs am Pocket-KVM angeschlossen oder dass angeschlossene PCs ausgeschaltet sind.

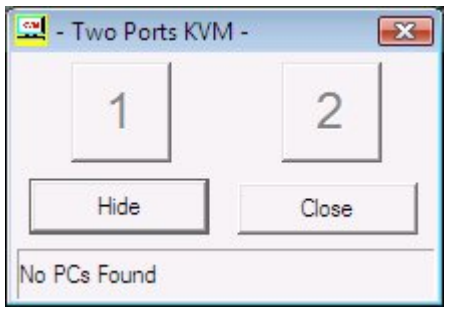

**B.** "PC 1 On" gibt an, dass am ersten Port ein PC angeschlossen ist sowie dass dieser PC eingeschaltet und der aktive Host ist. Am zweiten Port ist entweder KEIN PC angeschlossen, oder ein dort angeschlossener PC ist nicht eingeschaltet.

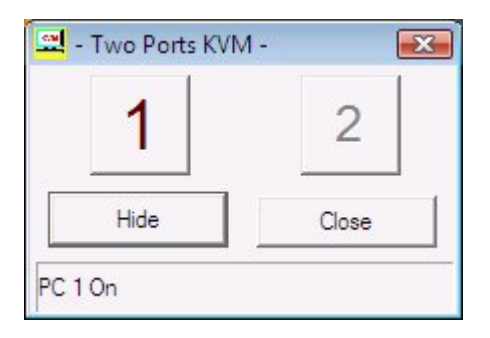

**C.** "PC 2 On" gibt an, dass am zweiten Port ein PC angeschlossen ist sowie dass dieser PC eingeschaltet und der aktive Host ist. Am ersten Port ist entweder KEIN PC angeschlossen, oder ein dort angeschlossener PC ist nicht eingeschaltet.

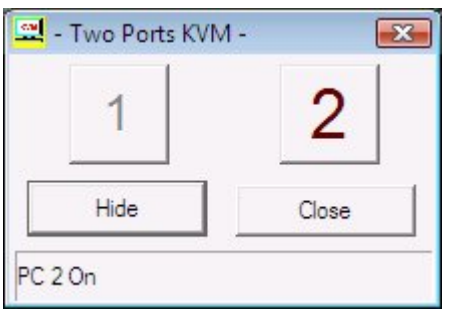

**D.** An beiden Ports sind PCs angeschlossen, und beide sind eingeschaltet. Der rote Buchstabe und die größere Nummer geben an, dass der zweite Port der aktive Host ist. Der grüne Buchstabe und die kleinere Nummer geben an, dass der erste Port NICHT der aktive Host ist, aber für einen Anschluss zur Verfügung steht.

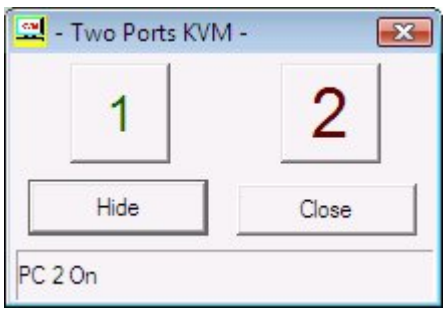

## 6.3 Umschalten des aktiven Hosts mit der OSD-Software

Klicken sie einfach mit der Maus auf die Schaltfläche mit der Nummer des Anschlusses, der der aktive Host sein soll. Das Programm schaltet selbsttätig den aktiven Host um, und die Nummern auf den Schaltflächen passen sich entsprechend an.

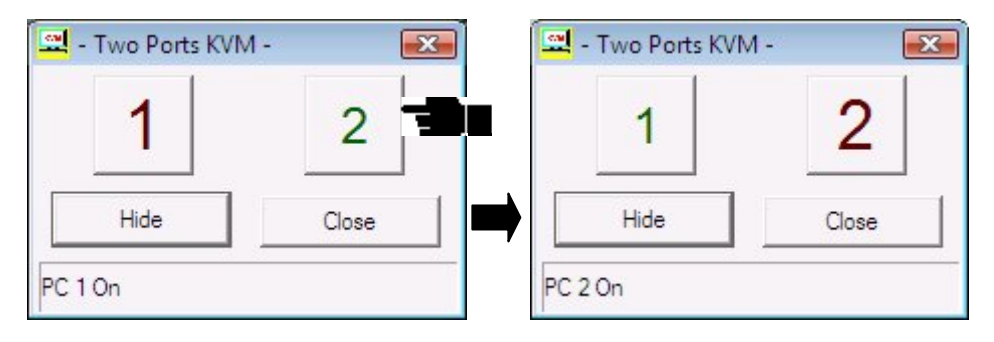

## 6.4 Verbergen und Schließen des OSD-Programms

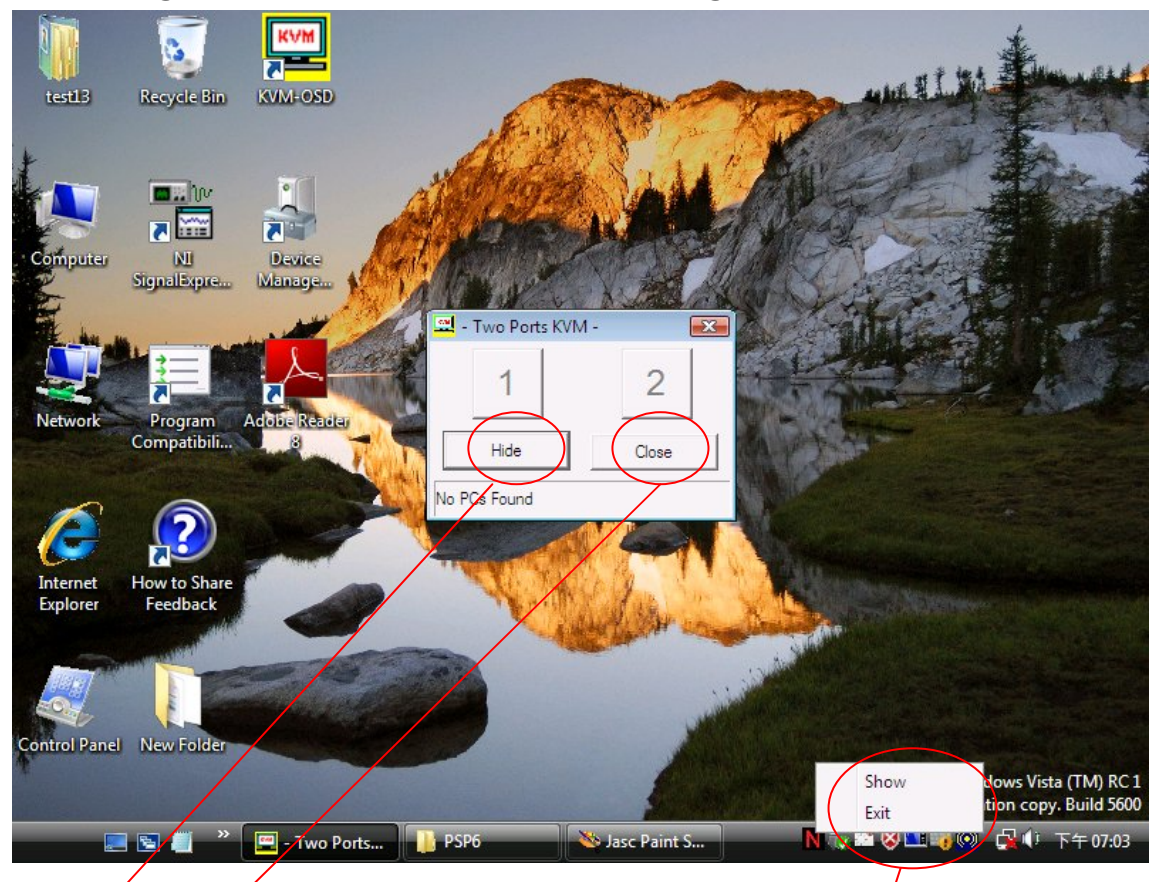

- Durch Klick auf die Schaltfläche "Hide" (Verbergen) verschwindet das OSD-Programmfenster in der Taskleiste.
- Durch Klick auf die Schaltfläche "Close" (Schließen) wird das OSD-Dienstprogramm verlassen.
- Wenn das OSD-Programm auf der Taskleiste abgelegt wurde, können Sie das Programm wieder anzeigen lassen oder schließen, indem Sie mit der rechten Maustaste auf das Symbol auf der Taskleiste klicken.

## IV. Der 2-Port-USB-KVM-Switch im Betrieb

## 1 Manuelle Umschaltung durch Drucktaste

## 1.1 Auswahl des Hosts

Sie können durch Drücken des Umschaltknopfs auf dem 2-Port-USB-KVM-Switch zum nächsten verfügbaren aktiven USB-Host wechseln.

#### 1.2 Aktivieren der Funktion Auto-Switch

Die automatische Umschaltfunktion Auto-Switch wird durch 3-sekündiges Gedrückthalten des Umschaltknopfs aktiviert. Bei aktiviertem Auto-Switch schaltet der USB-Hub zusammen mit dem Host um.

## 2 Umschalten über Hotkeys (nur auf PS/2-Tastaturen, für USB-Tastaturen nicht verfügbar)

**[Scroll], [Scroll], [1] oder [Scroll], [Scroll], [2]**

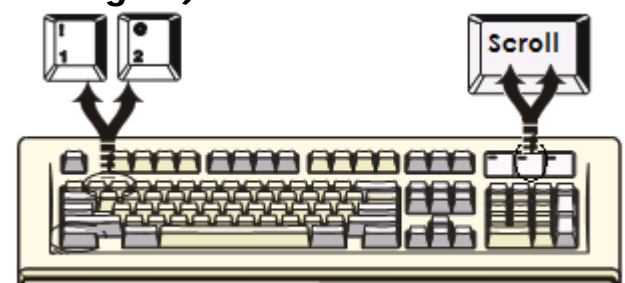

Umschalten zu PC 1: Scroll Lock + Scroll Lock + [1] Umschalten zu PC 2: Scroll Lock + Scroll Lock + [2] Umschalten zum oberen Host: Scroll Lock + Scroll Lock + [↑] Umschalten zum nächsten Host: Scroll Lock + Scroll Lock + [↓] Auto-Switch aktivieren: Scroll Lock + Scroll Lock + [H]

*Hinweis: Bei Verwendung der zweiteiligen Hotkey-Sequenzen müssen die Tasten innerhalb von drei Sekunden gedrückt werden, sonst wird der Vorgang abgebrochen. Nach zweimaligem Drücken der Scroll-Taste blinkt die Scroll-LED und wartet auf Schritt 2 in der Hotkey-Sequenz. Nach Drücken einer beliebigen Taste, spätestens jedoch nach drei Sekunden nimmt die LED auf der Tastatur wieder ihren ursprünglichen Zustand an.*

*Seite 22 von 27* 

## 3 Umschalten mit On-Screen Display (OSD) (nur unter Windows)

Aktivieren Sie das OSD und klicken Sie dort auf die Nummer des Anschlusses. Der aktive Host wechselt zu dem angezeigten Port.

#### 4 Die Funktion Auto-Scan

#### 4.1 Auto-Scan aktivieren

Die Tastenfolge Scroll + Scroll + [S] aktiviert den Auto-Scan-Modus.

## 4.2 Auto-Scan deaktivieren

Der Druck einer beliebigen Taste, ausgenommen die Zifferntasten [1], [2], [3] und [4], schaltet den Auto-Scan-Modus ab, und der Monitor übernimmt wieder den Bildschirminhalt des ursprünglichen Hosts.

Wird der Auto-Scan-Modus aktiviert, zeigt der USB-KVM-Switch beide PCs abwechselnd auf dem Monitor an. Jeder PC kann jeweils 5, 10, 15 oder 20 Sekunden lang angezeigt werden.

## 4.3 Intervalldauer für Auto-Scan

[n] \* (nur verfügbar bei EINgeschalteteter Auto-Scan-Funktion)

Sie können die Auto-Scan-Intervalldauer durch Drücken der entsprechenden Zifferntaste (auch auf dem Ziffernblock) wechseln.

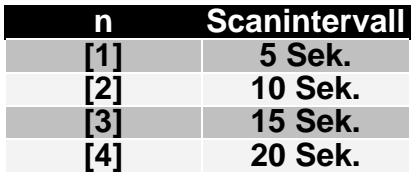

## 5 Emulieren der Funktionstasten des Systems Sun Micro

Die Tastatur des Systems Sun Micro verfügt über 16 Spezialfunktionen; der USB-KVM-Switch kann diese Funktionstasten über eine PS/2-Tastatur emulieren (nicht ausführbar auf USB-Tastaturen). In der folgenden Tabelle finden Sie die Entsprechungen für den Aufruf dieser Funktionen. Zur Aktivierung dieser Emulation auf einer PS/2-Tastatur drücken Sie bitte zuerst die LINKE Windows-Taste (die sich üblicherweise zwischen der linken [Strg]- und der linken [Alt]-Taste befindet) und wählen Sie dann die zweite dazugehörige Taste.

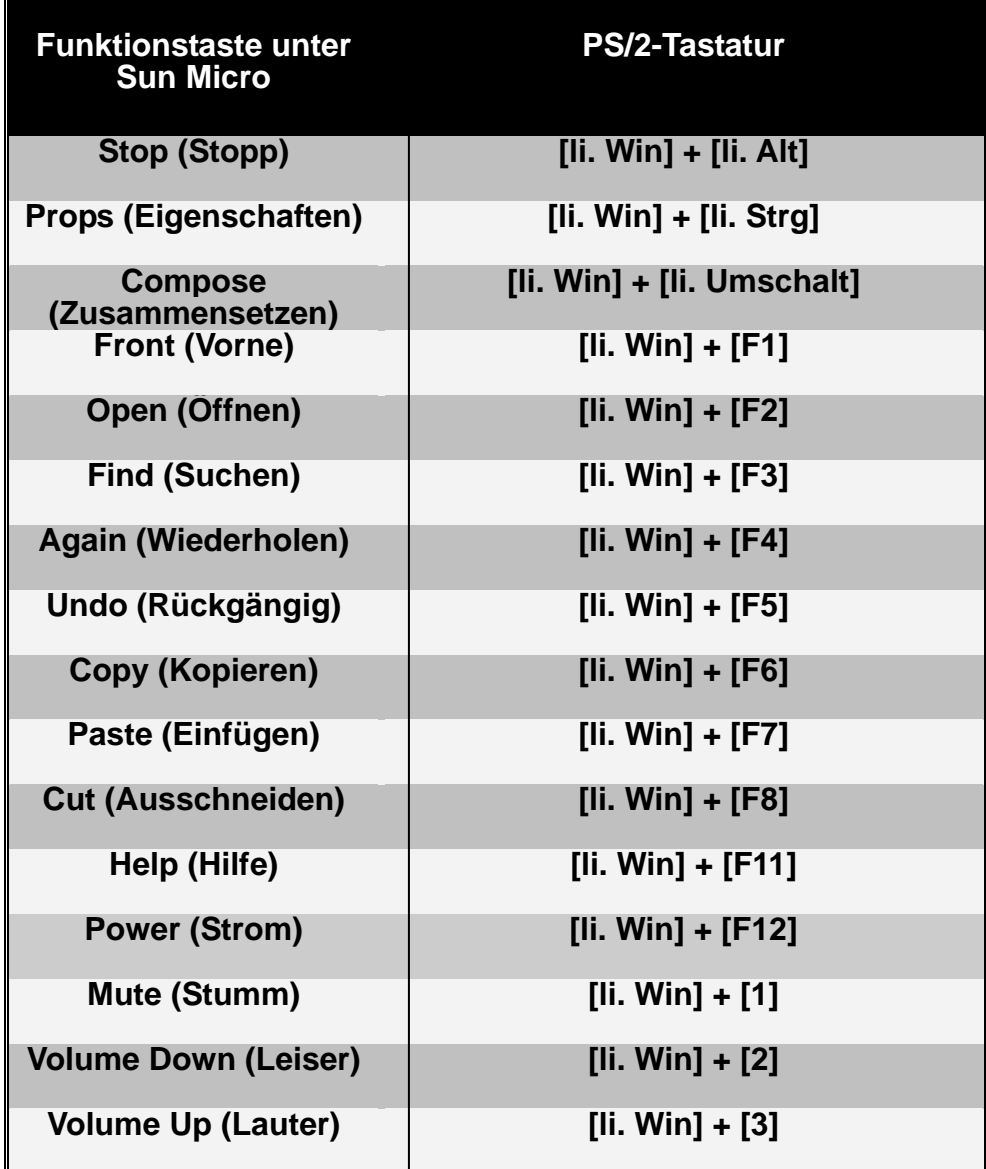

## 6 Hotkey-Definitionstabelle

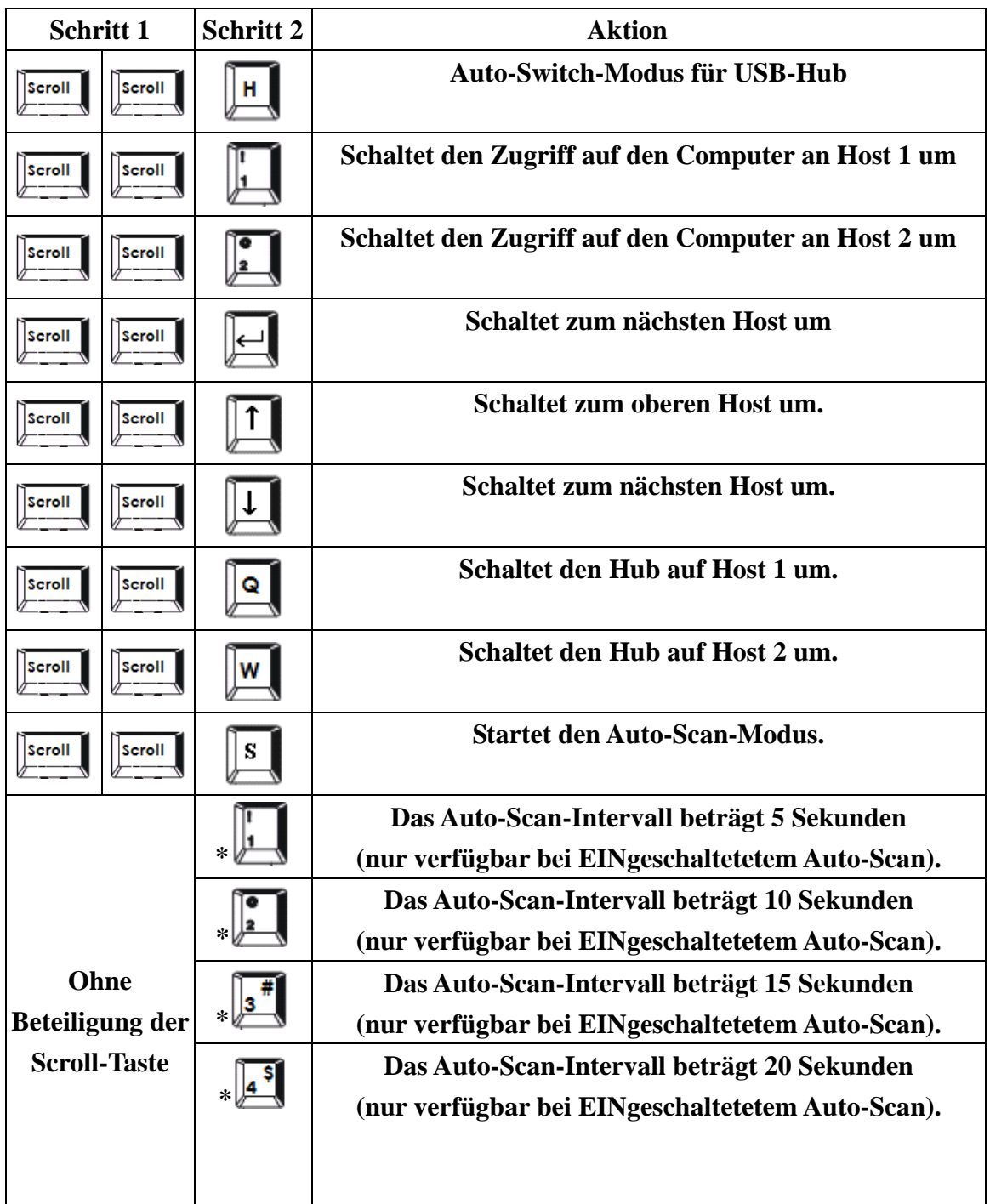

## V. Hinweise für die Anwendung

- 1. Wichtig: Verwenden Sie für USB-Geräte, die an einen der drei USB-Downstream-Ports des 2-Port-USB-KVM-Switches angeschlossen sind, bitte die Funktionen "Safely Remove Hardware" (Sichere Hardwareentfernung) oder "Eject" (Auswurf), bevor Sie zwischen den Hosts umschalten. Eine Umschaltung zwischen Hosts ist gleichbedeutend mit einer Abtrennung der USB-Geräte, was Ihre USB-Geräte oder Daten beschädigen kann, wenn das Gerät nicht ordnungsgemäß durch das Betriebssystem abgemeldet wird.
- 2. Der 2-Port-USB-KVM-Switch bezieht seinen Strom normalerweise vom Host-Computer. Wenn der 2-Port-USB-KVM-Switch und der USB-Port des Computers miteinander verbunden sind, leuchten die LEDs rot, und Tastatur und Maus sind betriebsbereit.
- 3. Unbekanntes Gerät:

Sollten bei abgeschlossenem Installationsvorgang einige Geräte noch nicht arbeiten, rufen Sie bitte den Geräte-Manager auf und überprüfen Sie, ob dort Symbole erscheinen, die auf ein "Unbekanntes Gerät" hinweisen. Möglicherweise müssen Sie das Gerät entfernen ("Remove") und wieder anschließen ("Refresh") und anschließend den Installationsvorgang erneut starten. Wenn das Gerät nach Durchführung des vorstehend beschriebenen Vorgangs immer noch nicht arbeitet, wenden Sie sich bitte an Ihren Händler. \*\* Hinweis: Wenn Sie ein

Hochleistungsfestplatten- oder -CD-ROM-Laufwerk angeschlossen haben, wird möglicherweise ein "Unbekanntes Gerät" angezeigt. Verwenden Sie bitte den passenden Adapter, um für ausreichend Strom zu sorgen.

#### Haftungsausschluss

Die Angaben in diesem Dokument können ohne vorherige Ankündigung geändert werden. Der Hersteller gibt keine Erklärungen ab und übernimmt keine Garantie (indirekt oder auf andere Weise) bezüglich der Genauigkeit und Vollständigkeit dieses Dokuments und kann in keinem Fall für entgangene Gewinne oder sonstige wirtschaftliche Schäden haftbar gemacht werden einschließlich unter anderem konkreter oder beiläufig entstandener, Folge- oder sonstiger Schäden.

Kein Teil dieses Dokuments darf ohne die ausdrückliche schriftliche Genehmigung des Herstellers auf irgendeine Art und Weise vervielfältigt, in Abfragesystemen gespeichert oder übertragen werden, weder auf elektronische oder mechanische Weise noch als Fotokopie, Sprach- oder Datenaufzeichnung.

Alle in diesem Dokument verwendeten Marken- und Produktnamen sind Marken oder eingetragene Marken ihrer jeweiligen Inhaber.

#### FCC-Erklärung

Dieses Gerät erzeugt und benutzt Hochfrequenzenergie und kann den Radio- und Fernsehempfang stören, wenn es nicht ordnungsgemäß installiert und betrieben wird. Das Gerät wurde getestet und als übereinstimmend mit den Grenzwerten für ein elektronisches Gerät der Klasse B entsprechend den Spezifikationen in Teil 15 der FCC-Bestimmungen befunden. Diese Spezifikationen dienen dazu, angemessenen Schutz vor solchen Interferenzen in einer Wohnanlage zu bieten. Es wird jedoch nicht garantiert, dass in einer bestimmten Installation keine Störungen auftreten. Wenn dieses Gerät den Radio- oder Fernsehempfang in schädlicher Weise stört, was durch Ein- und Ausschalten des Gerätes ermittelt werden kann, kann der Benutzer versuchen, die Störung mithilfe einer der folgenden Maßnahmen zu beheben:

- Richten Sie die Antenne neu aus oder verlegen Sie sie an eine andere Stelle.
- Vergrößern Sie den Abstand zwischen Gerät und Empfänger.
- Schließen Sie den Computer an einen anderen Stromkreis an als an den, an dem der Empfänger angeschlossen ist.
- Fragen Sie Ihren Händler oder einen erfahrenen Rundfunktechniker um Rat.